**2022/7/12 Tue.**

### 問題解決技法入門

# 4. GIS 1. choropleth map

堀田 敬介

※GIS = Geographic Information System(s), 地理情報システム

# choropleth map とは?

- •• コロプレス図 choropleth map
	- –データ(数値)を地図に表現する方法の一つ
	- データ(数値)を幾つかの階級に区分し,地 図上の区域毎に各階級に応じた色を塗る
	- – 色は色彩や明暗のグラデーションにすること が多い(その方がわかりやすい)
	- 例)茅ヶ崎市の人口コロプレス図

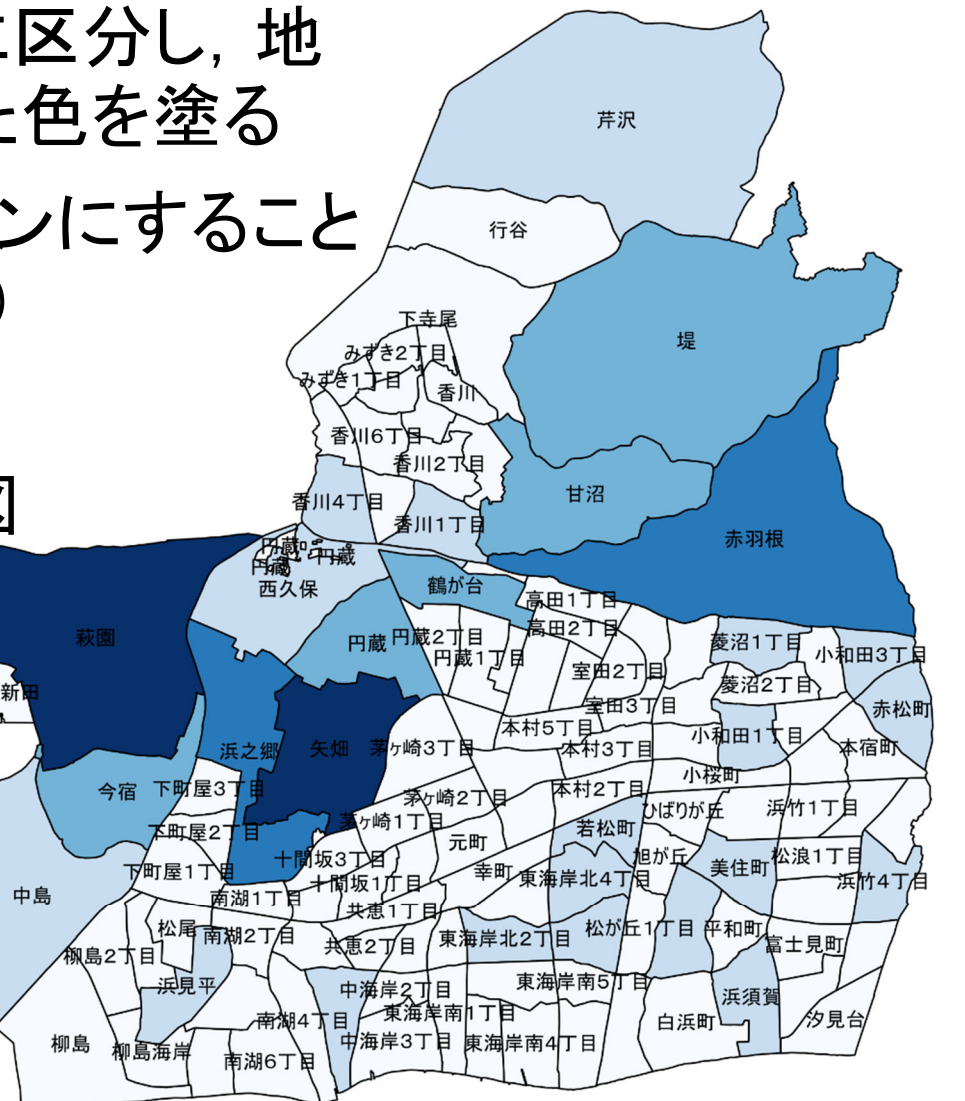

### 1. データの取得の準備

#### ① マイドキュメント [K:]ドライブ にデータ用の専用フォルダを作る フォルダ名は「GISdata」とする

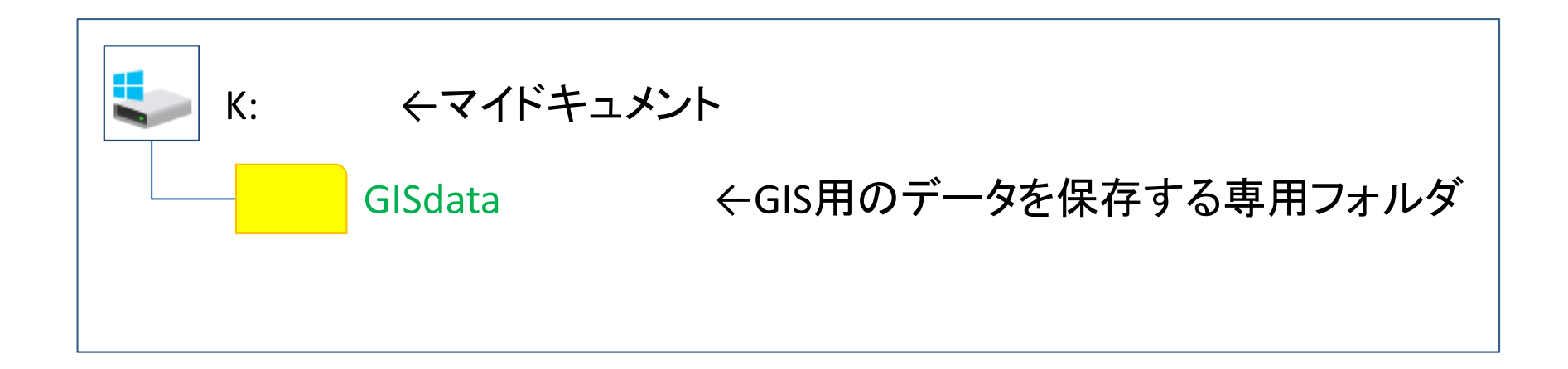

※GISで使用するデータ(shpファイルなど)は,一度保存場所を決めて保存したら, その後は絶対にいじってはならない.フォルダを移動したり,ファイル名を変更した りしたらダメ

※GISで使用するファイル専用のフォルダとする

- 2. データの取得(地図・統計データの取得)
	- ① ブラウザで「e-Stat」検索→「e-Stat政府統計の総合窓口」サイト
	- ② 「統計データを活用する」の「地図(統計GIS)」を選択
	- (3) 「境界データダウンロード」を選択
	- ④ 「境界データダウンロード」で以下を順に選択
		- I.「小地域」-「国勢調査」-「2020年」-「小地域(町丁・字等別)」
		- II.「世界測地系平面直角座標系・Shapefile」 の順に選択
	- ⑤ 欲しい地域(都道府県&市区町村)を探し,右のボタンを押す

ここでは例として「東京都」「13121足立区」を選択

⑥ ダウンロードしたファイルを,準備で作成した「GISdata」に保存

- 3. データ(zip圧縮ファイル)の解凍
	- ① マイドキュメント([K:]ドライブ)内のデータ保存用フォルダ 「GISdata」に保存したダウンロードデータを解凍する

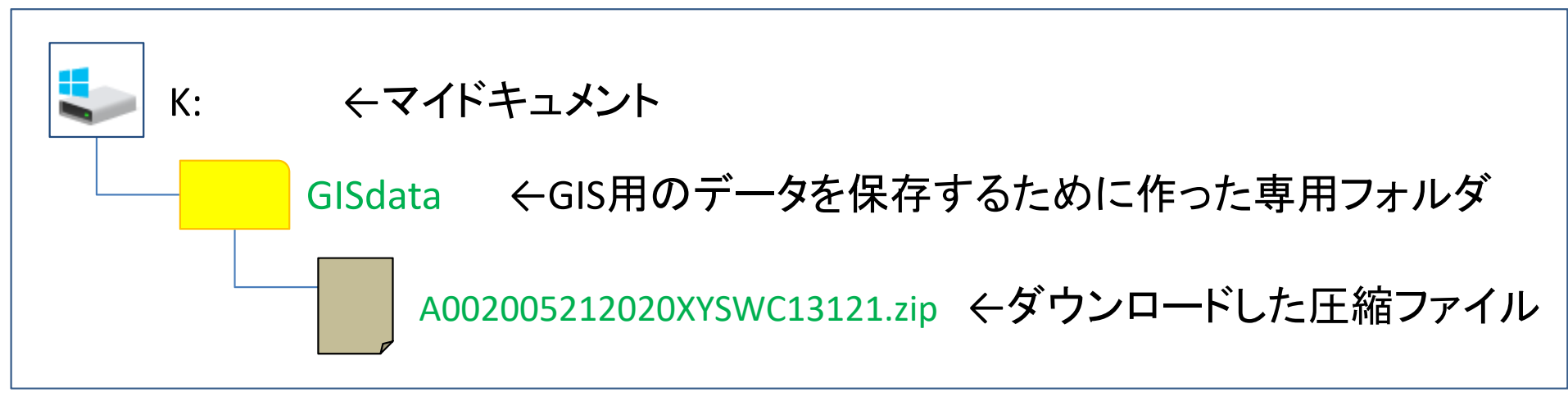

※拡張子がzipのファイルは, 「zip形式」という「圧縮ファイル形式」の1つ

<圧縮ファイルの解凍の仕方>

ファイルを「右クリック」し,「すべて展開」を選ぶ ※このとき,セキュリティ警告が出る場合は [OK] でよい

※ファイルを解凍すると,ファイル名と同じ名前の「フォルダ」ができ,その中に解凍 されたファイルが複数ある

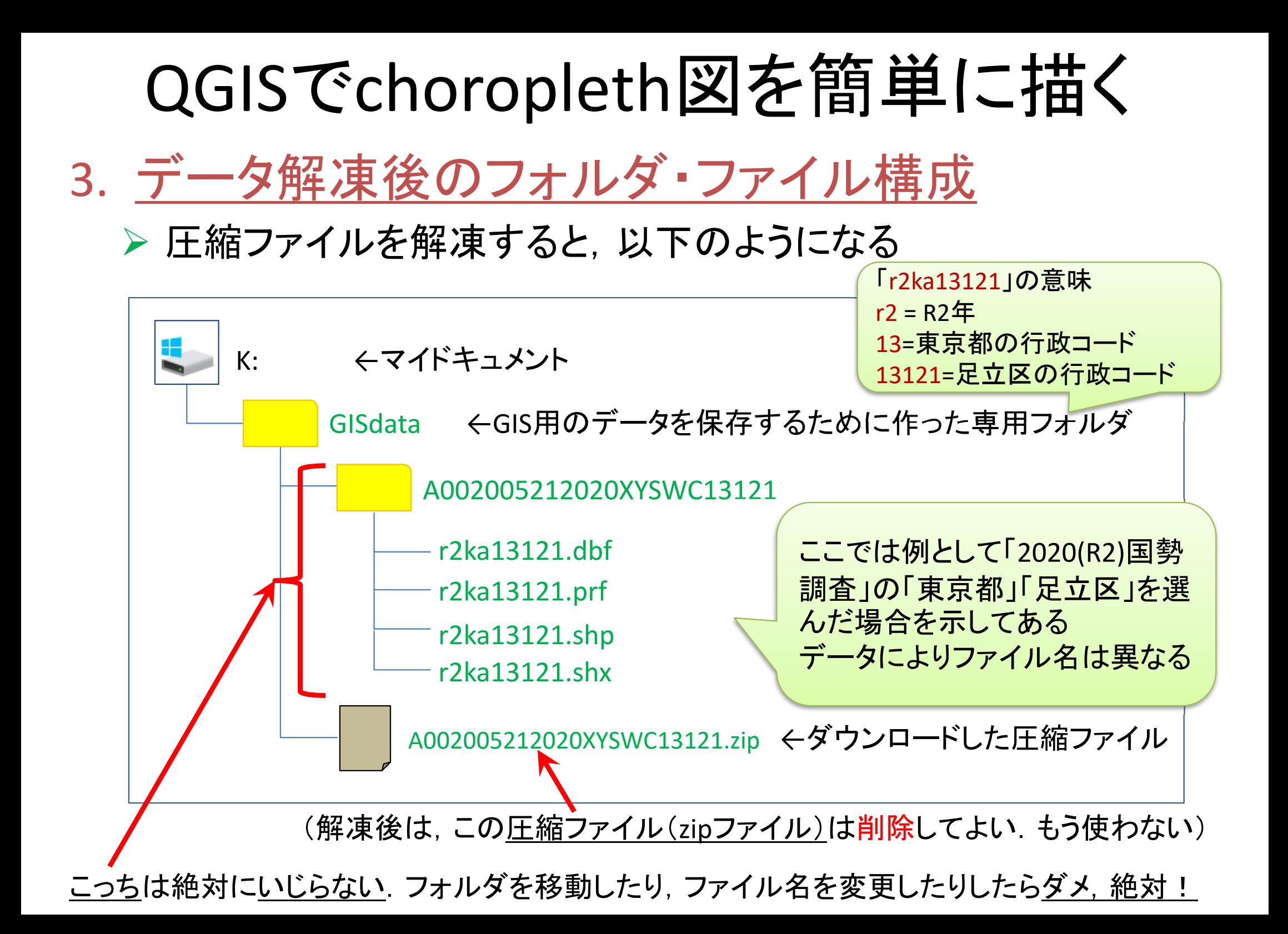

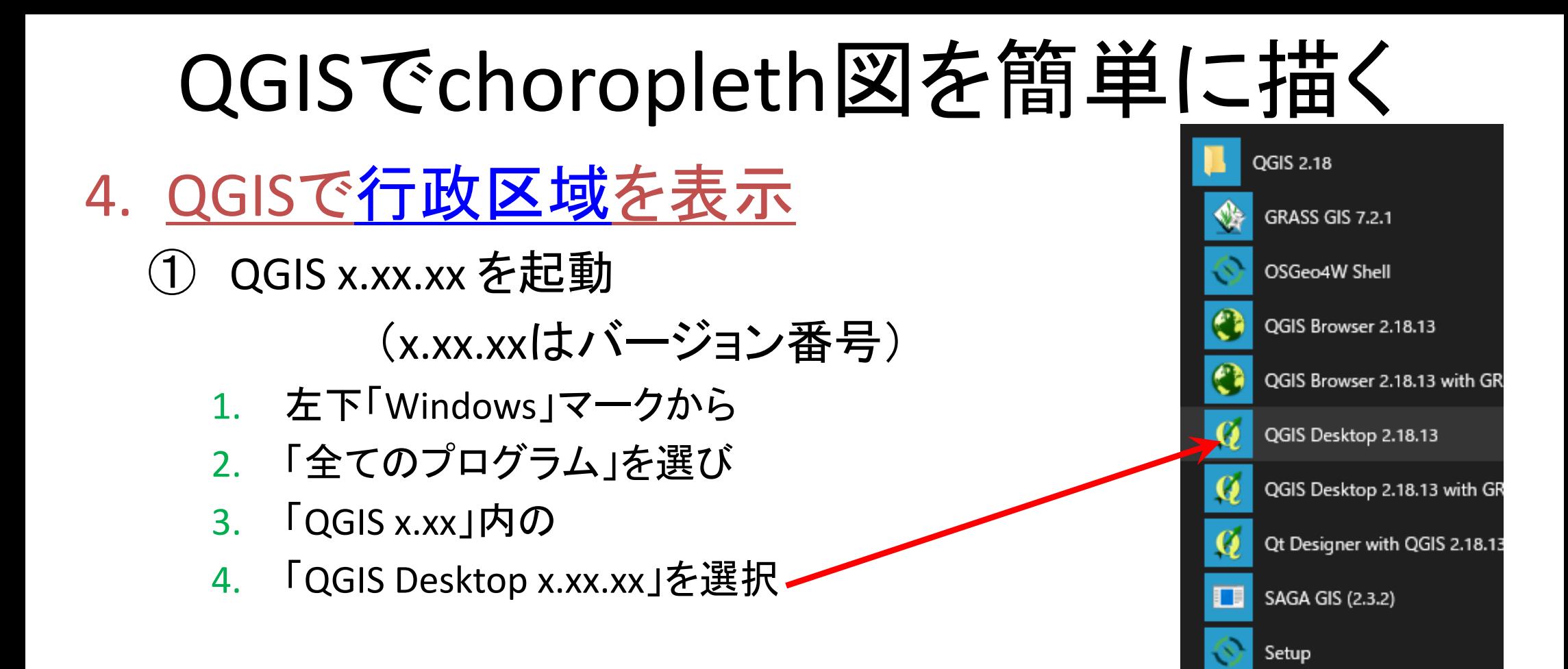

※この資料は, QGIS Desktop 3.4.1 (Madeira) を元に作成してい るので,バージョンが違う場合は,画面構成ややり方が異なる 場合があることに注意

### 4. QGISで行政区域を表示

② メニューから

#### 「レイヤ(L)」―「レイヤの追加」―「ベクタレイヤの追加」

#### を選択

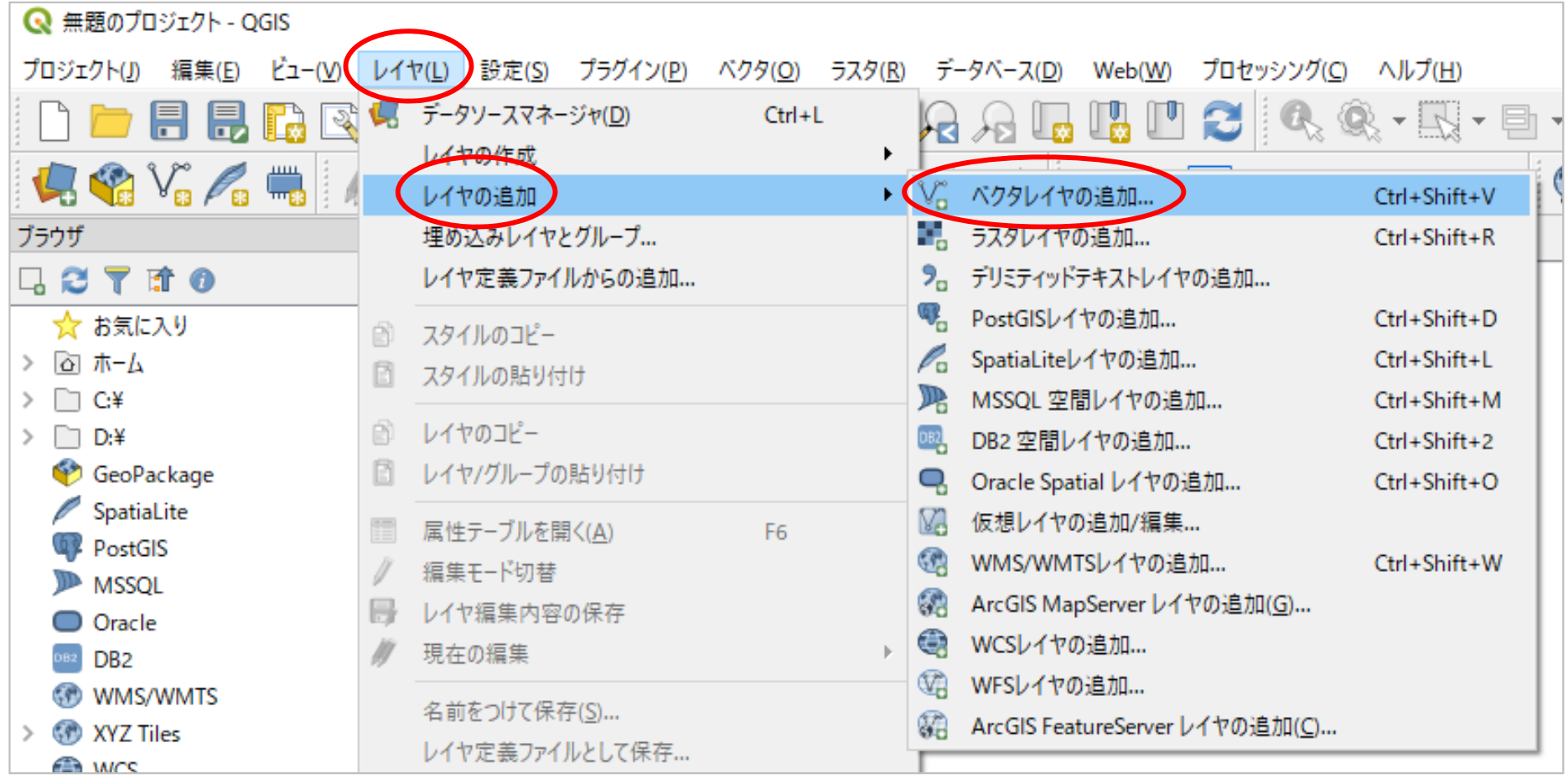

### 4. QGISで行政区域を表示

#### ③ 「データソースマネジャー|ベクタ」の「ソース:ベクタデータセッ ト」の右端のボタンをクリックし、保存解凍した行政区域ファイル のフォルダ中かからシェープファイル(\*.shp)を選択し「追加」

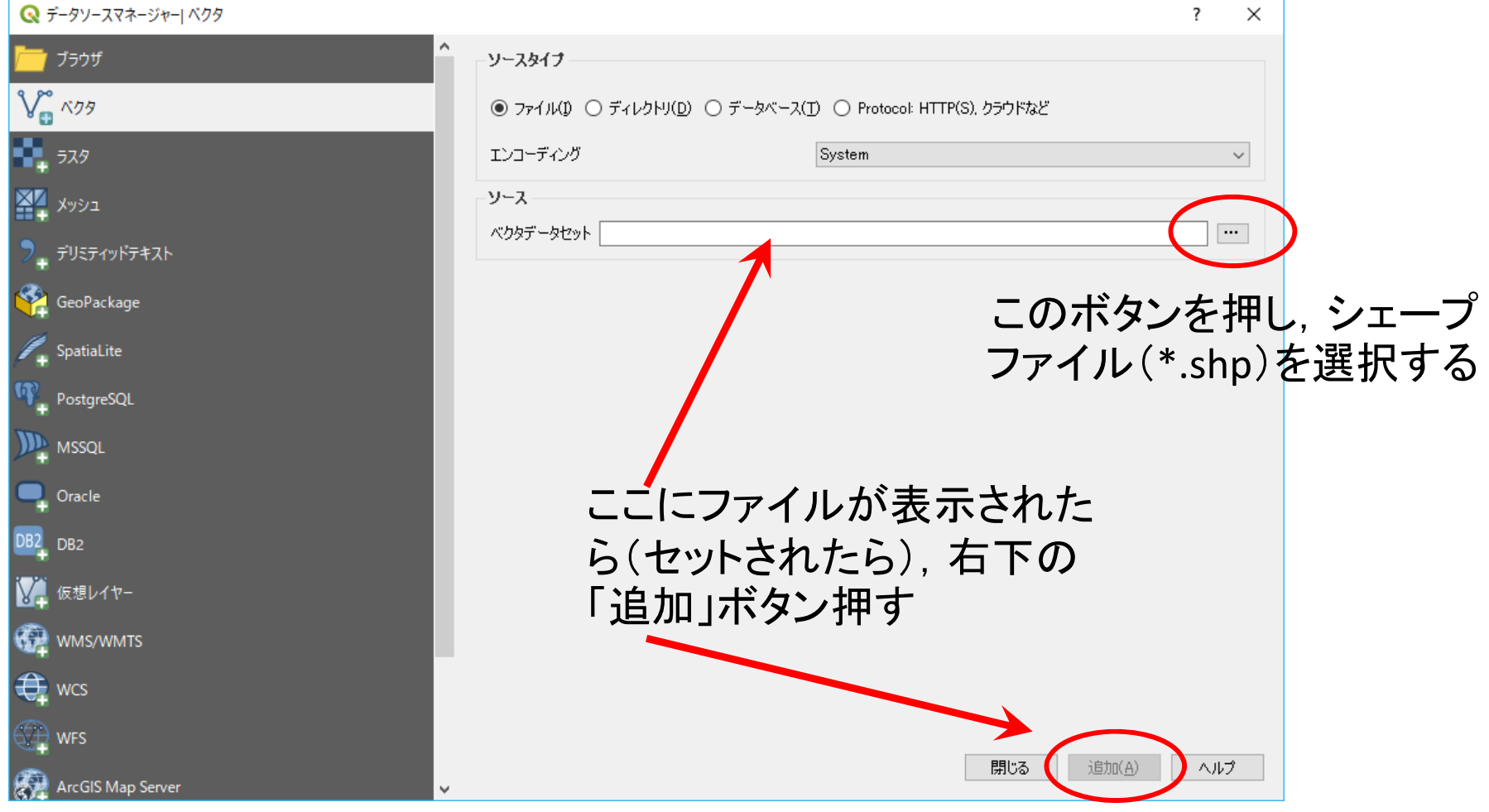

### 4. QGISで行政区域を表示

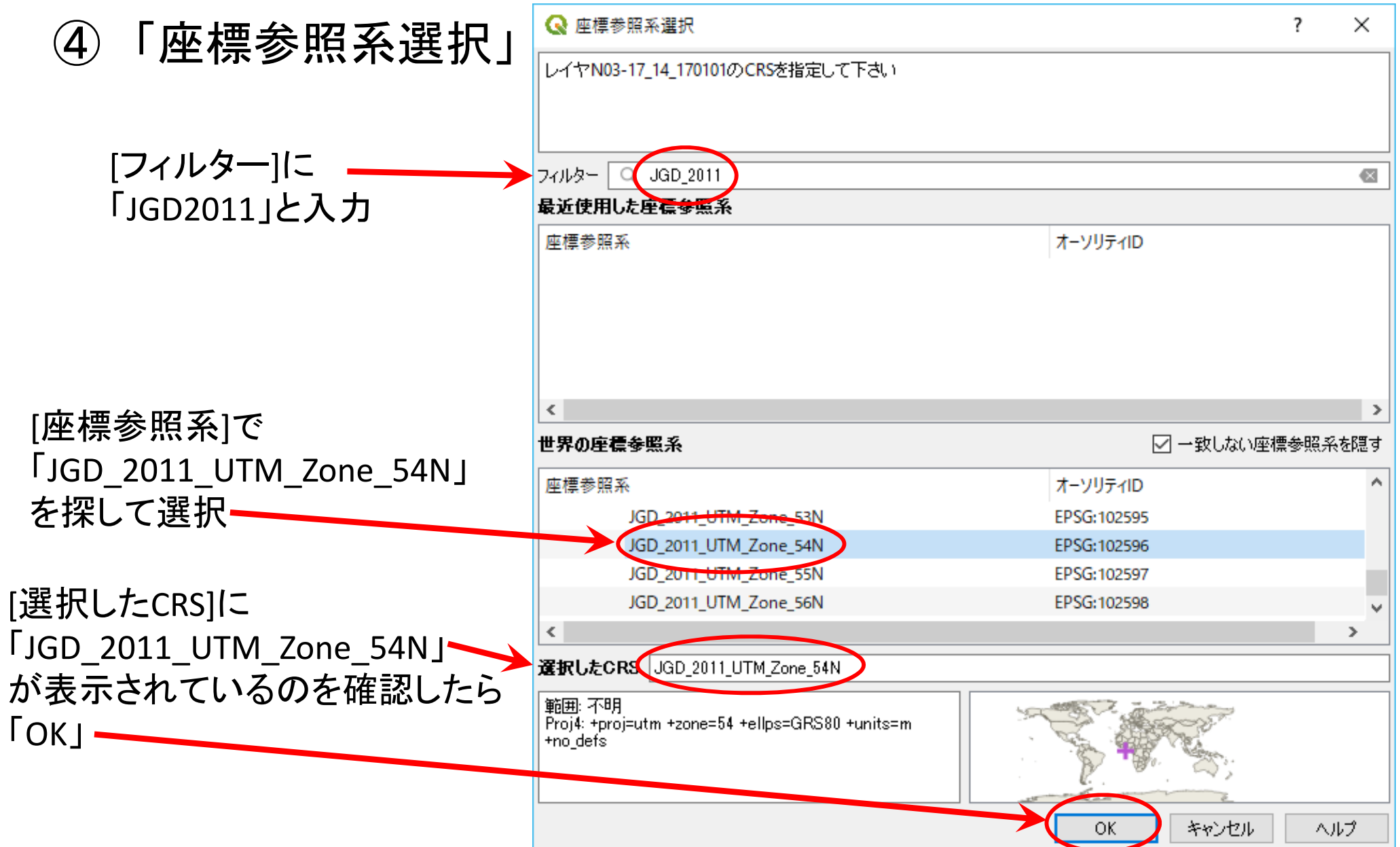

### 4. QGISで行政区域を表示 【完成】

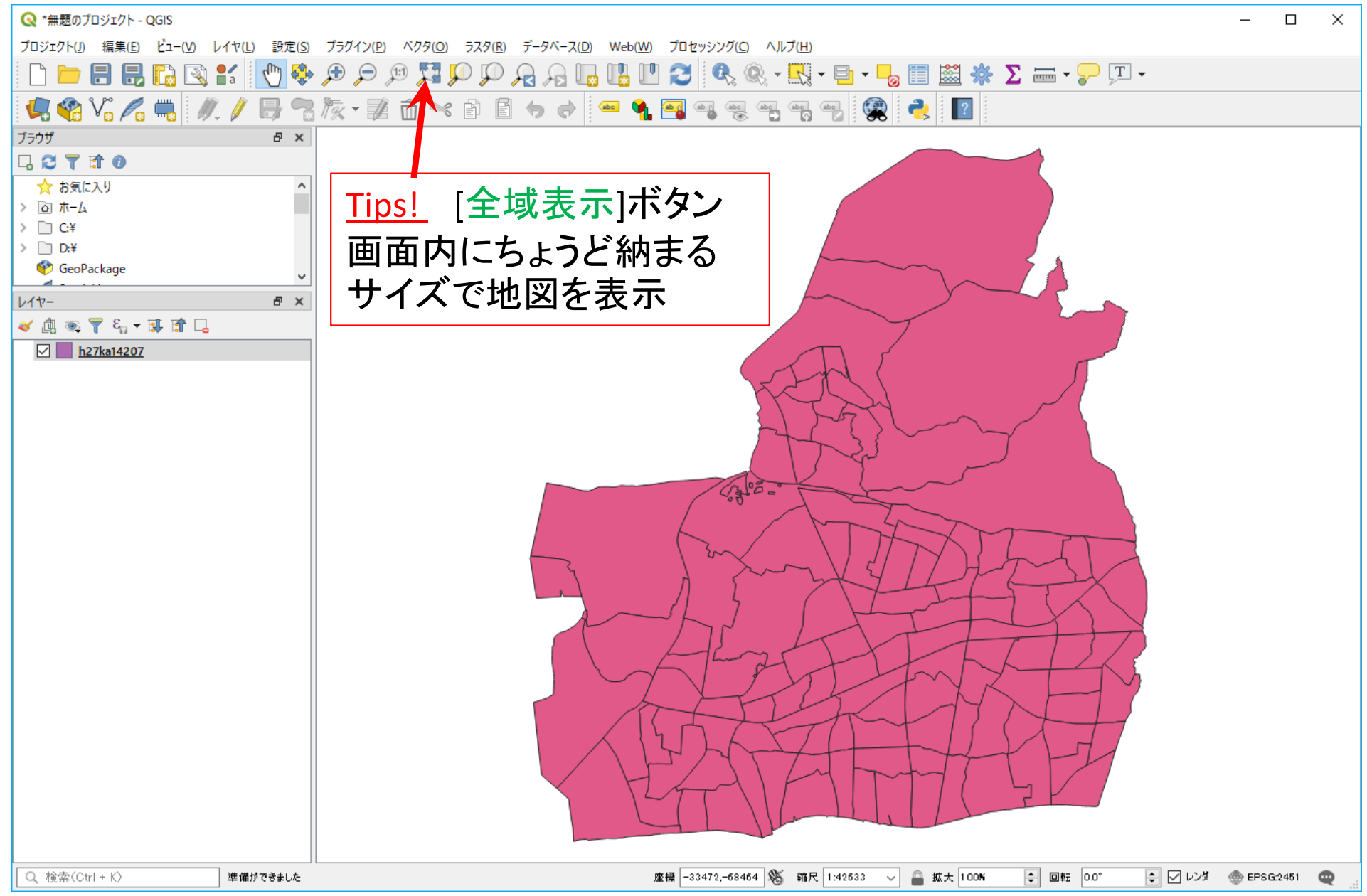

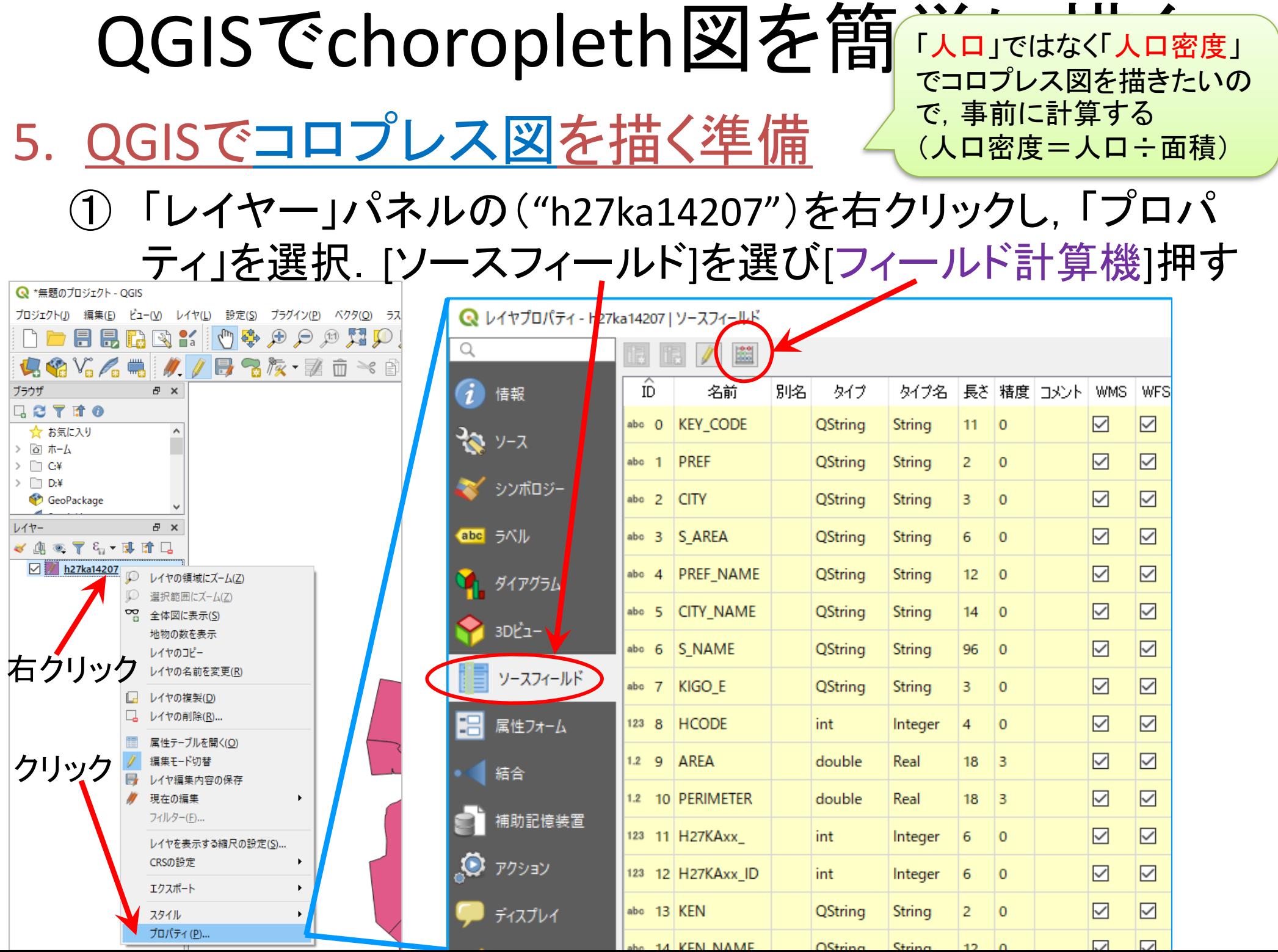

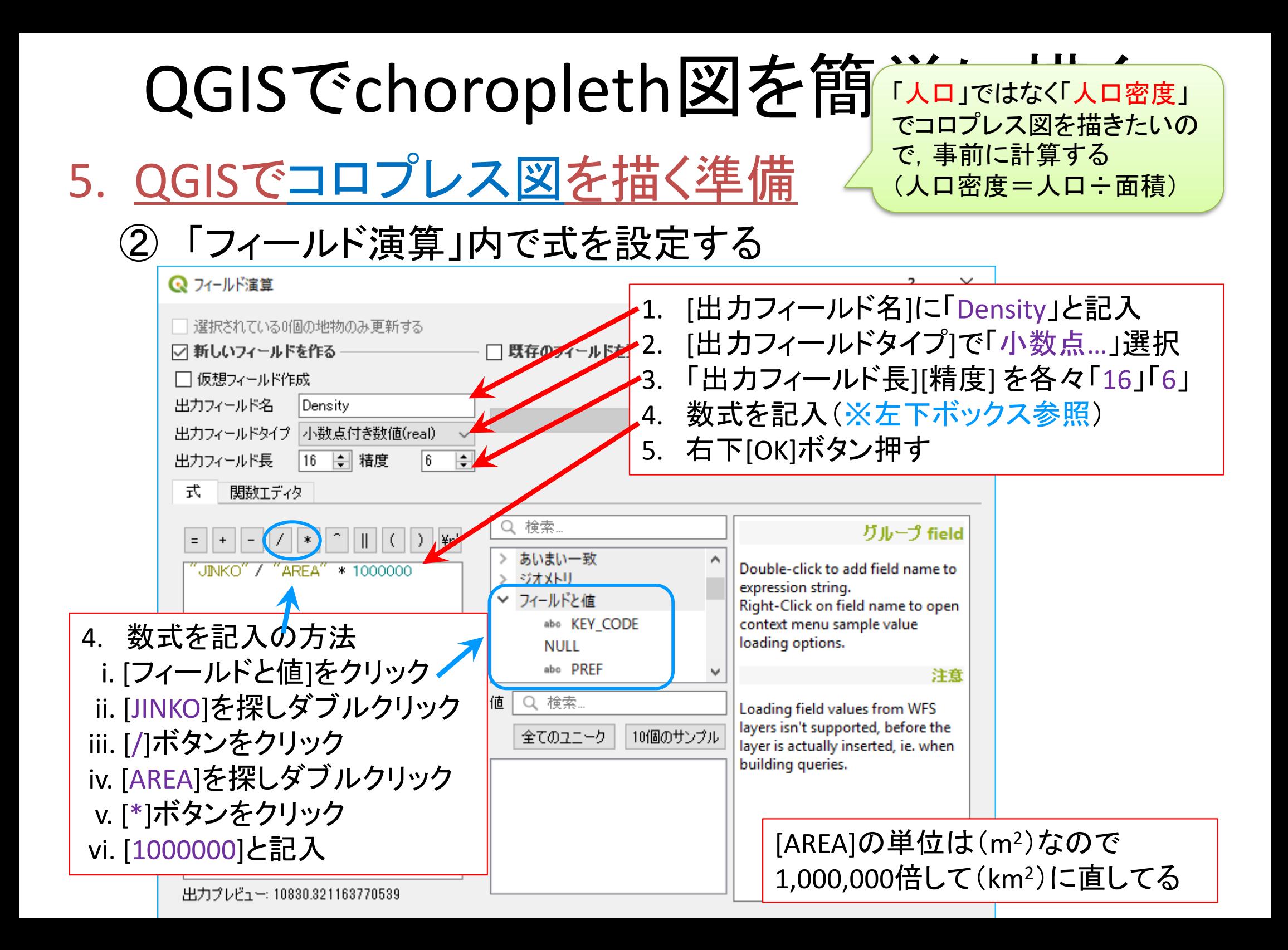

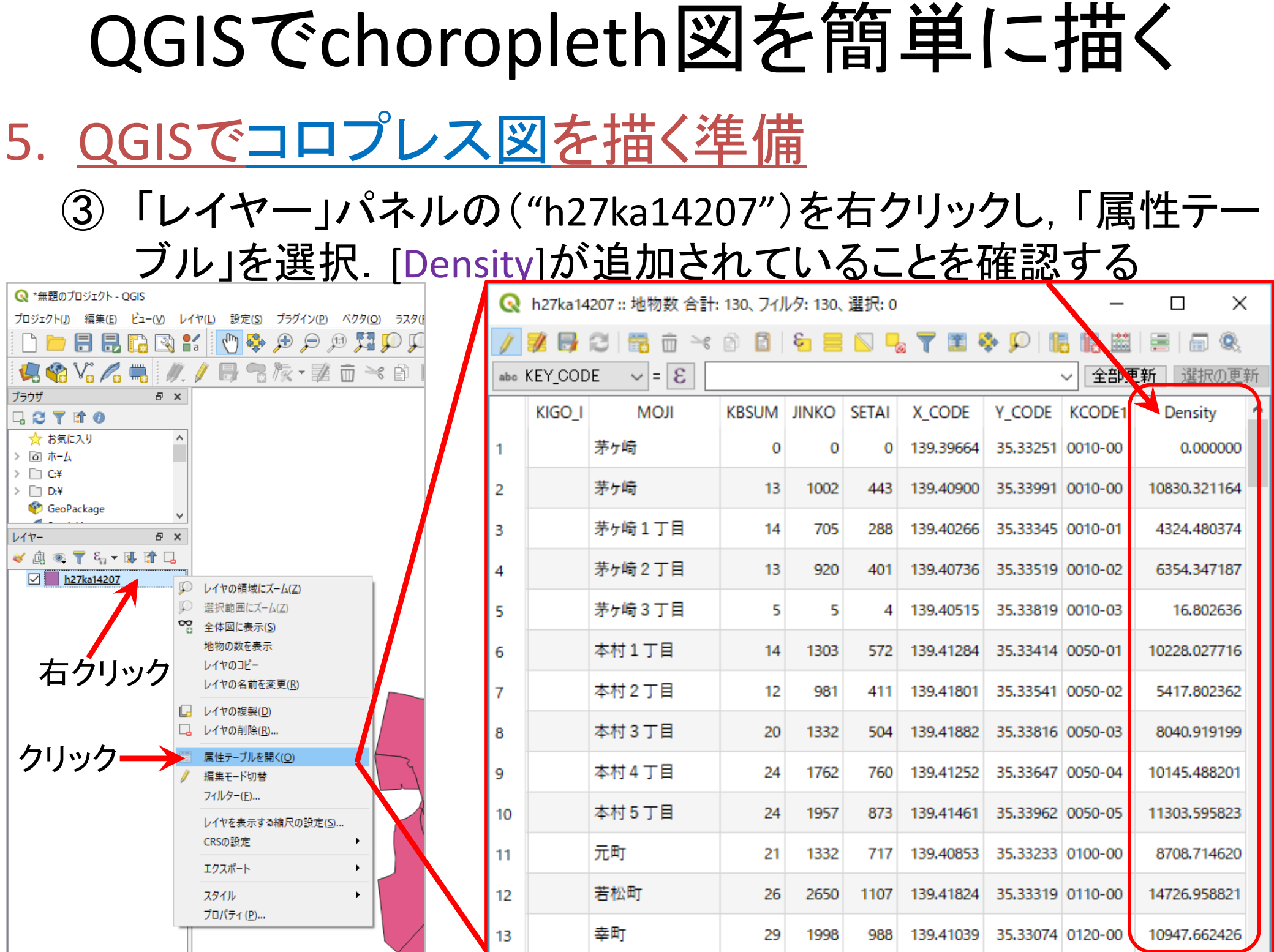

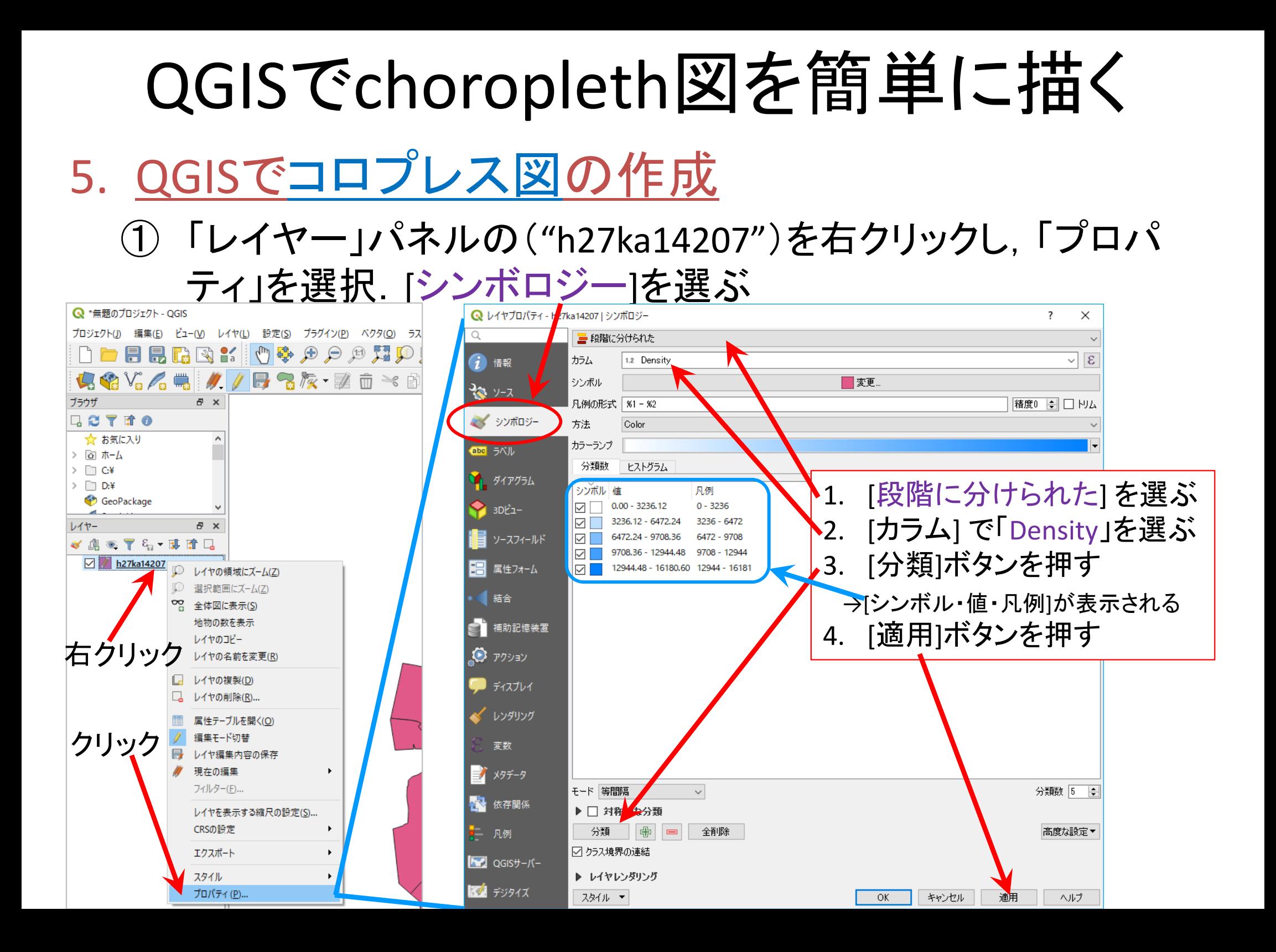

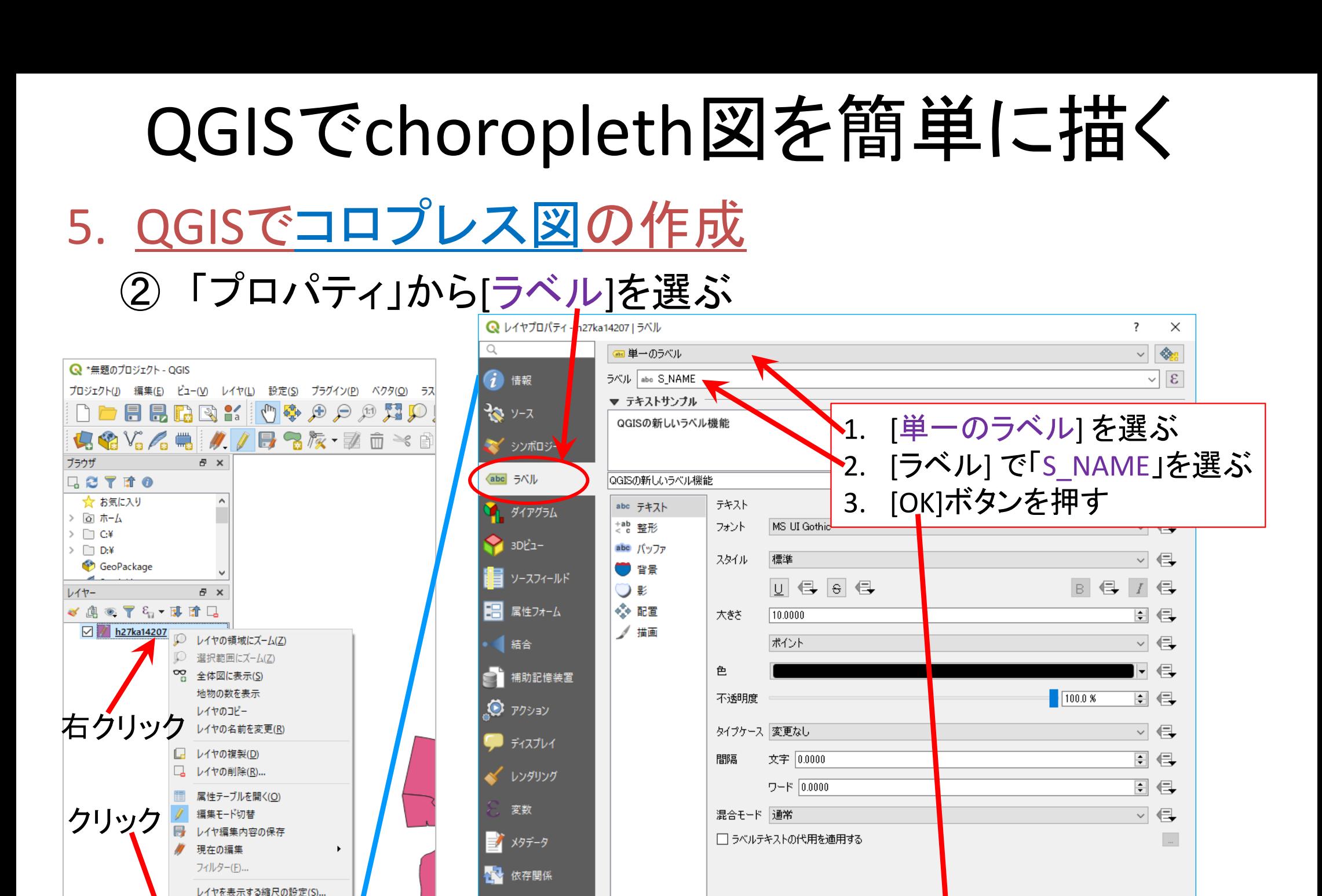

凡例  $\overline{N}$   $\overline{O}$   $\overline{O}$   $\overline{O}$   $\overline{N}$   $\overline{N}$   $\overline{O}$ ■■ デジタイズ

スタイル ▼

OK.

キャンセル

適用

ヘルプ

CRSの設定 エクスポート

スタイル

プロパティ(P)...

### 5. QGISでコロプレス図の作成 【完成】

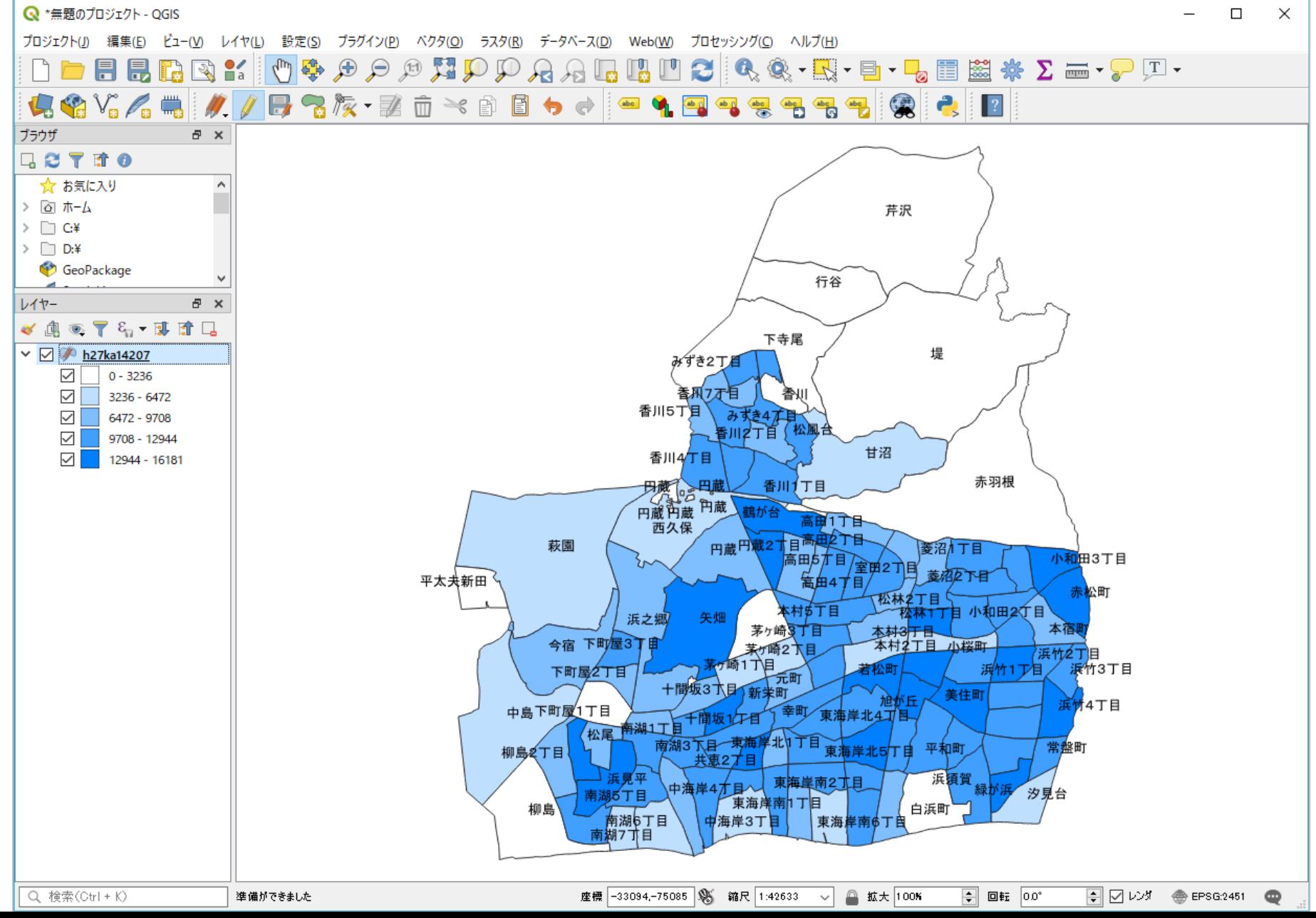

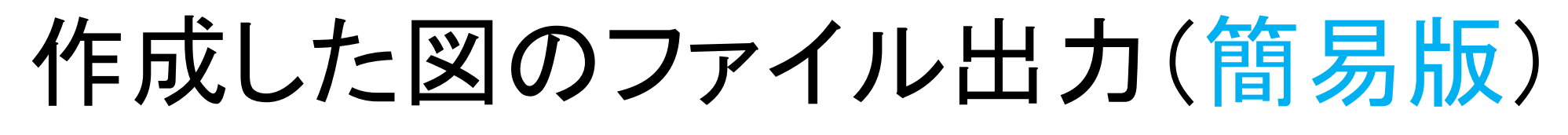

- • 画像としてエクスポート
	- ① メニューから「プロジェクト」-「インポート /エクスポート」 ―「地図を画像にエクスポート」を選択 →[保存]ボタン押す

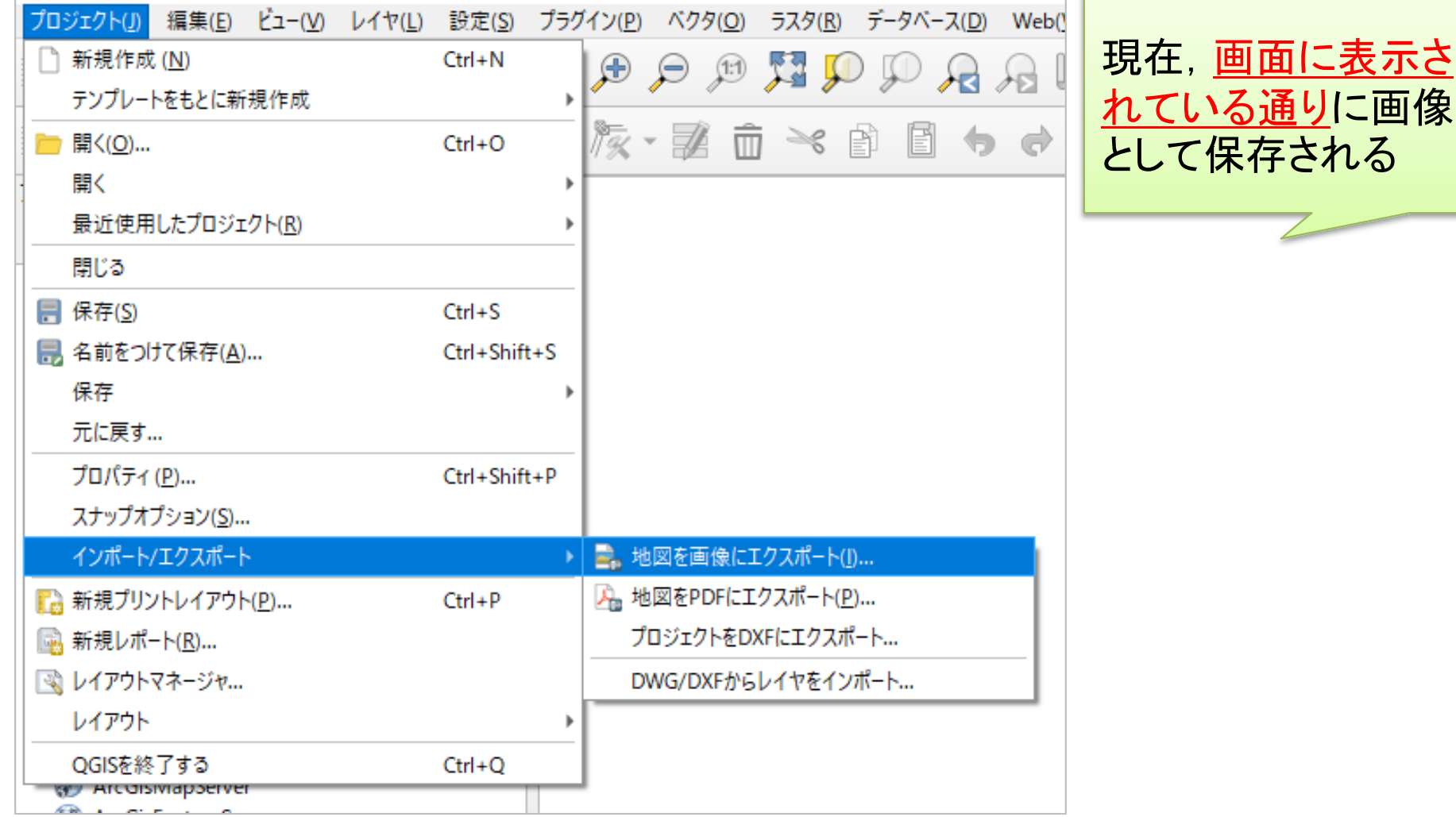

現在,画面に表示さ

さいごに… 作業内容の保存

•プロジェクトの保存

① メニューから「プロジェクト」-「名前をつけて保存」を選択

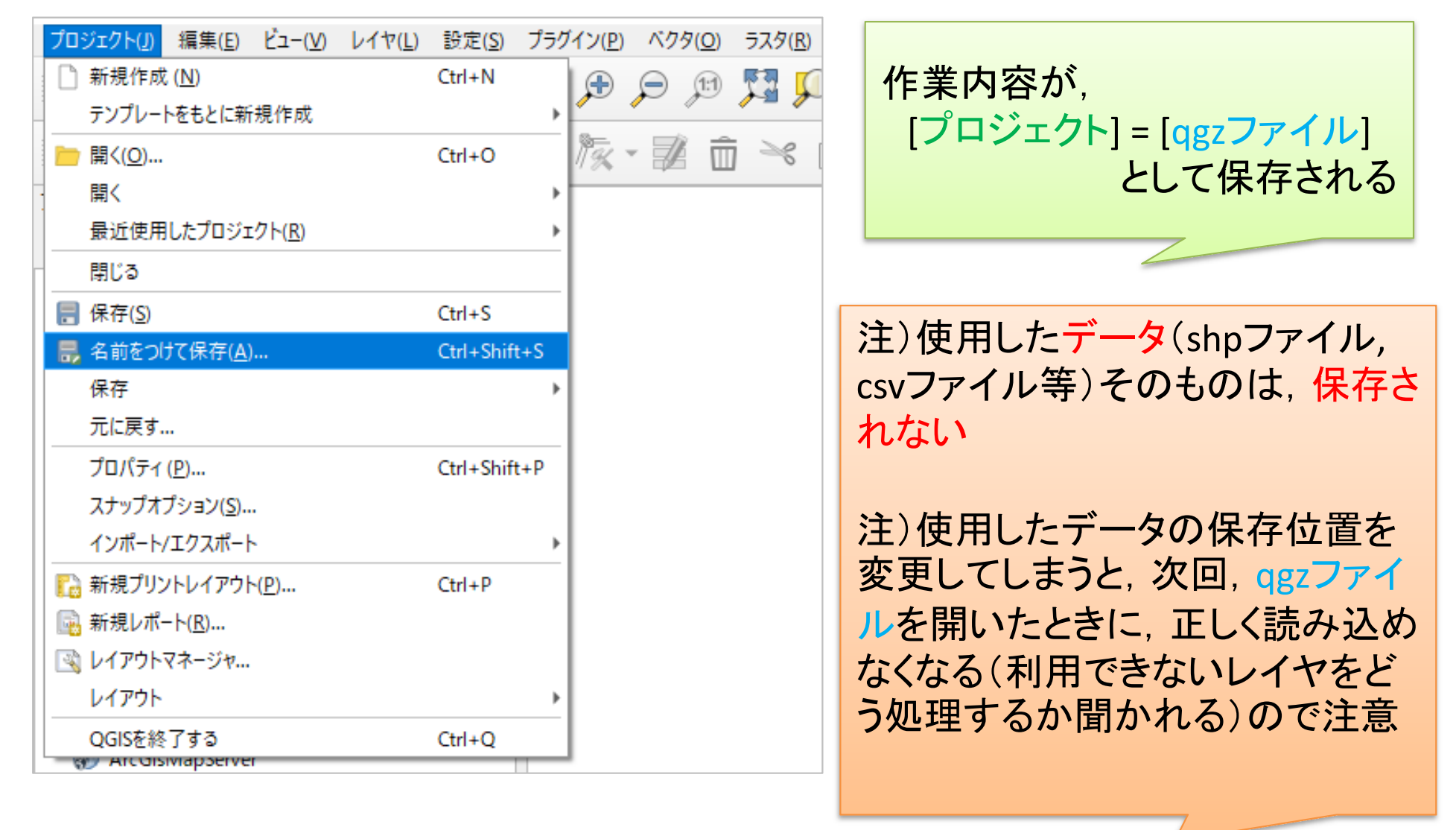

# 参考:作成した図のファイル出力(応用)

- • 印刷レイアウトで出力ファイル(画像)作成
	- ① メニューから「プロジェクト」-「新規印刷レイアウト」を選択
	- ② 「印刷レイアウトのタイトルの作成」でタイトルをつけて「OK」
	- ③ 「印刷レイアウト」画面で「アイテムを追加」-「地図を追加」
	- ④ 画面上の左上から右下にドラッグ(適当なサイズの長方形描く)
		- $\checkmark$  地図の大きさを変更したい場合,右下側「アイテムプロパティ」タブを選 択し,「縮尺」の数値を(地図が画面内に入るよう)適当な値に設定し, 「Enter」キーを押す.ちょうど良いサイズは数値を変更して調整
	- ⑤ 「アイテムを追加」-「スケールバーを追加」→画面内適当な場所へ
	- ⑥ 「アイテムを追加」-「凡例を追加」 <sup>→</sup>画面内適当な場所へ
	- ⑦ 「アイテムを追加」-「ラベルを追加」 <sup>→</sup>画面内適当な場所へ
	- ⑧ 「凡例」「ラベル」の設定は,それぞれを選択後,右側の「アイテ ムプロパティ」で行う
	- ⑨ 「レイアウト」-「画像としてエクスポート」を選び名前を付け保存